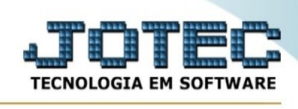

## **CADASTRO PROCESSO**

Para entrar na tela de cadastro de processos:

- Abrir menu**Arquivo**na tela principal.
- Clicar no item**Processos**.
- Aparecerá a tela:

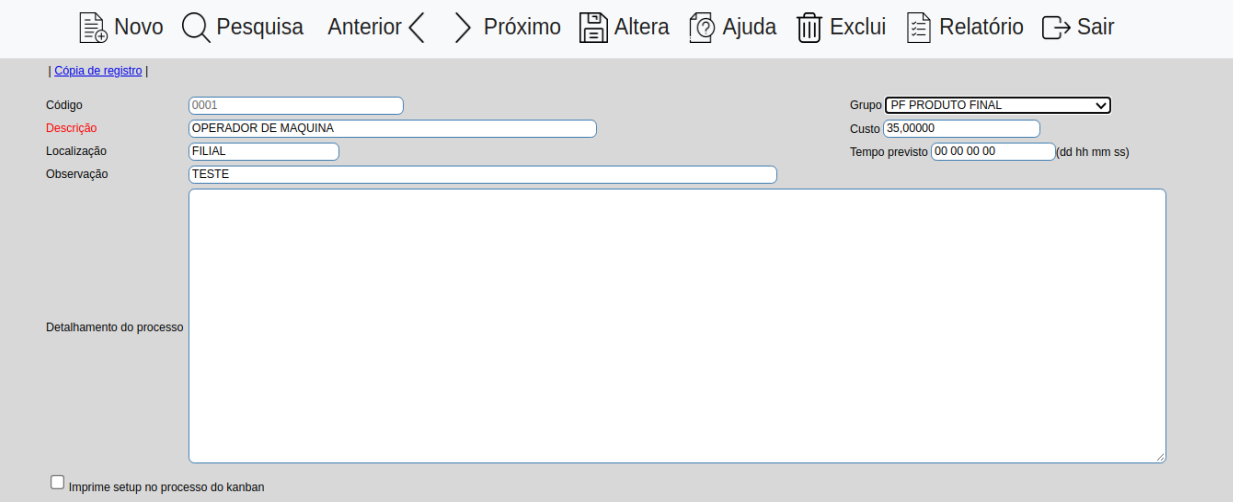

**Código :**Informar neste campo o código do processo que será utilizado na produção. Este processo se incluso no cadastro da receita, poderá ser impresso no Kanban, caso a opção "Imprime setup do processo no Kanban" estiver selecionada. Para efetuar pesquisa neste campo, clicar no ícone da lupa.

**Grupo :**Selecionar neste campo o grupo a que pertence o processo. Os grupos disponíveis para seleção são inseridos através de seu cadastro em menu Arquivo /**Grupos**.

**Descrição :**Informar neste campo a descrição referente ao processo. Para efetuar pesquisa neste campo, clicar no ícone da lupa.

**Custo :**Informar neste campo o valor do custo em reais do processo. É importante o preenchimento deste campo, pois será utilizada no cálculo do custo dos produtos fabricados.

**Localização :**Neste campo informar o local onde o processos será realizado. Ex.: Fabrica.

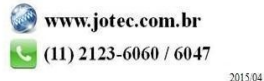

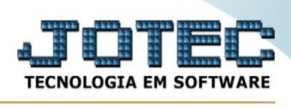

**Tempo previsto :**Informar neste campo o tempo previsto para a realização do processo.

**Observação :**Campo de livre utilização para observações sobre o processo.

## **Detalhamento do**

**processo :**Definir neste campo o detalhamento das etapas do processo a ser utilizado na produção. Este processo se incluso no cadastro da receita, poderá ser impresso no Kanban, caso a opção "Imprime setup do processo no Kanban" estiver selecionada.

## **Imprime setup no**

**processo do kanban :**Selecionar esta opção para imprimir o setup no processo do kanban. (Ex.: Realizado por ... / Conferido por ... ).

## **Links localizados no topo da tela:**

- Ao clicar no link**Cópia de registro**, será exibido a seguinte tela para informação dos dados desejados:

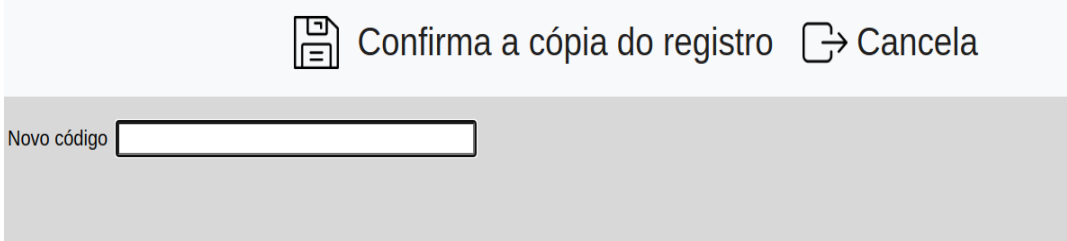

**Novo código:**Informar neste campo o novo código que será criado.

- Ao clicar no ícone do **Relatório** será exibido a seguinte tela para informar os parâmetros desejados :

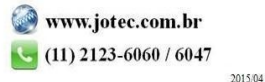

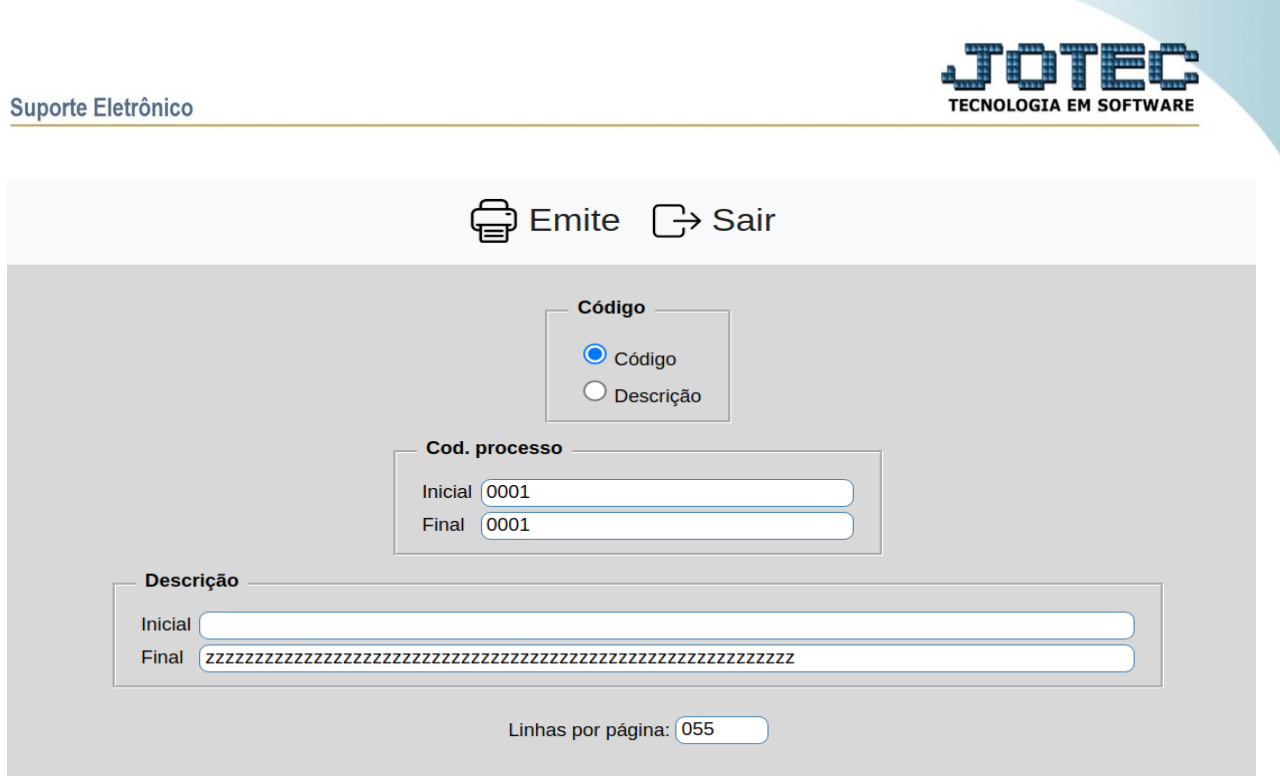

**Código :Código:**Selecionar esta opção para definir a ordem de impressão do relatório por código de homem.

**Descrição:**Selecionar esta opção para definir a ordem de impressão do relatório por descrição de homem.

**Código de processo :**Informar o código de produto **Inicial e Final** a ser considerado na impressão do relatório. Para imprimir todos os produtos disponíveis, deixar o campo inicial em branco e o final preenchido com letras Z, conforme o padrão informado pelo sistema.

**Descrição :**Informar a descrição **Inicial** e **Final** a ser considerado na impressão do relatório. Para imprimir todos as descrições, deixar o campo inicial em branco e o final preenchido com letras Z, conforme o padrão informado pelo sistema.

**Linhas por página :**Informar neste campo a quantidade de linhas por página que será considerado na emissão do relatório. Este campo terá o valor de "055" linhas prédefinido pelo sistema.

Ao clicar no ícone **Emite,**será aberto a seguinte tela para selecionar o tipo de impressão :

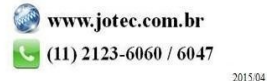

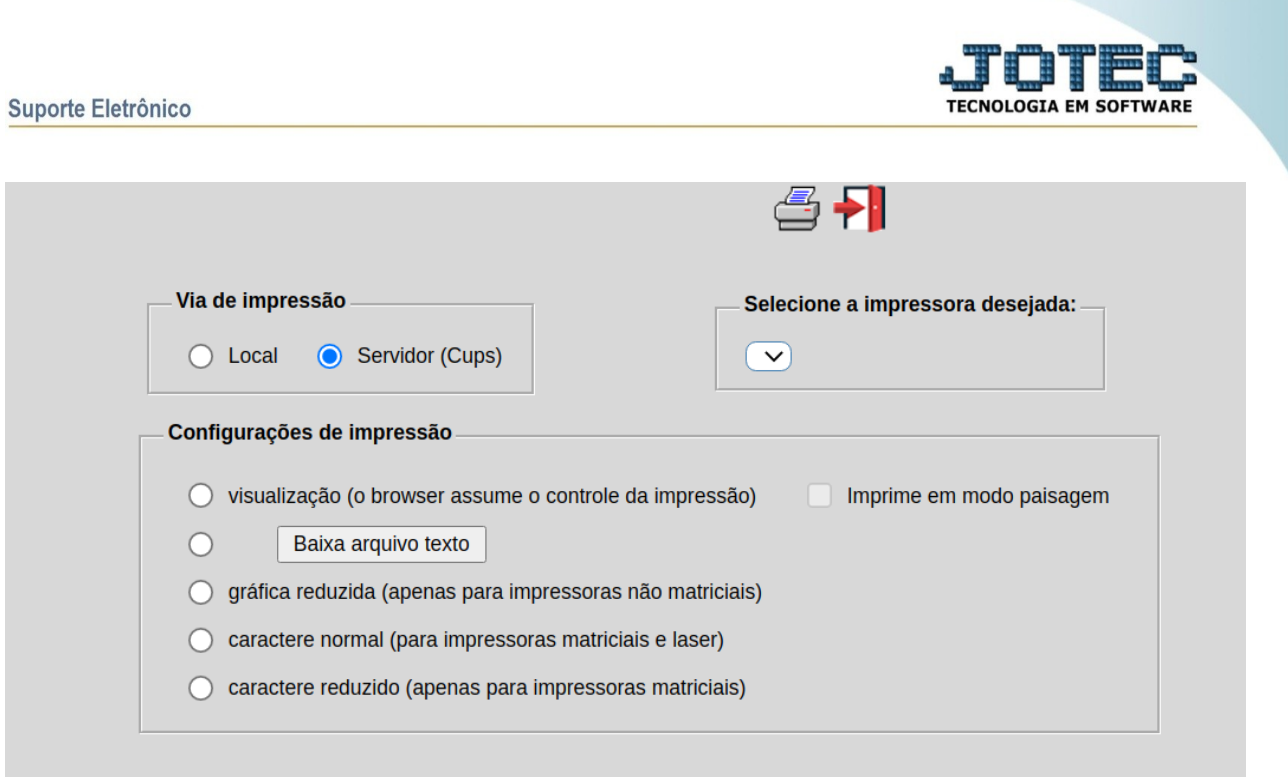

Esta tela será exibida com a configuração de impressão padrão definida através do cadastro de usuários, localizado na tela de acesso ao sistema. Independente do padrão definido, será possível escolher o tipo de impressão e impressora desejada a ser usada na emissão do relatório.

**Tipo de impressão :Visualização (o browser assume o controle da impressão):**Selecionada esta opção o relatório será impresso na tela. Para imprimir deverá ser utilizado os recursos do browser.

**Gráfica normal (apenas para impressoras não matriciais):**Selecionada esta opção o relatório será enviado diretamente para a impressora escolhida, sem visualização prévia no formato gráfico e próximo ao tamanho do caracter normal.

**Gráfica reduzida (apenas para impressoras não matriciais):**Selecionada esta opção o relatório será enviado diretamente para a impressora escolhida, sem visualização prévia no formato gráfico e próximo ao tamanho do caracter reduzido.

**Caracter normal (para impressoras matriciais e laser):**Selecionada esta opção o relatório será enviado diretamente para a impressora, sem visualização prévia no formato caracter e com tamanho padrão utilizando a impressão padrão da impressora matricial.

**Caracter reduzida (apenas para impressoras matriciais):**Selecionada esta opção o relatórios será enviado diretamente para a impressora, sem visualização prévia no

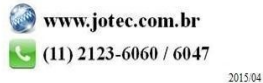

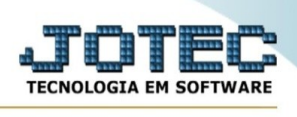

formato caracter e com tamanho reduzido utilizando a impressão padrão da impressora matricial.

**Selecione a impressora desejada:**Este campo será sempre exibido com a impressora padrão pré-definida no cadastro de usuários, localizada na tela de acesso ao sistema. Será possível a seleção de outras impressoras cadastradas através deste campo.

**Imprime em modo paisagem:**Selecionada esta opção, imprimirá em modo paisagem, desmarcada, imprimirá no modo retrato.

Após selecionar o tipo e impressora desejada, ou simplesmente confirmar a impressão com o padrão pré-definido no cadastro de usuários o relatório será visualizado ou enviado para impressora de acordo com a seleção escolhida.

Baixa arquivo texto Ao clicar neste botão, o usuário terá a opção de salvar o arquivo em uma pasta/diretorio de sua escolha.

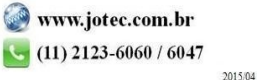